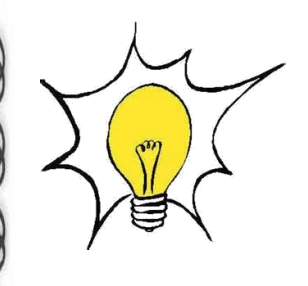

**MICROSOFT ONENOTE**

*Révision Juin 2015*

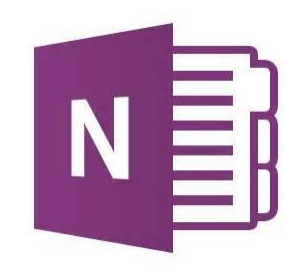

# <span id="page-0-0"></span>**Découvrez OneNote**

**Les principales fonctionnalités pour une utilisation simple et efficace et surtout pour un gain de temps dans la saisie, l'organisation et l'utilisation de notes prises sur votre PC, tablette ou smartphone**

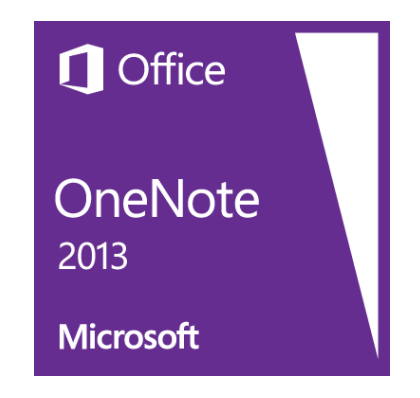

- Utilisez-le où que vous soyez
- Collaborez et partagez
- Conservez tout au même endroit

<span id="page-1-0"></span>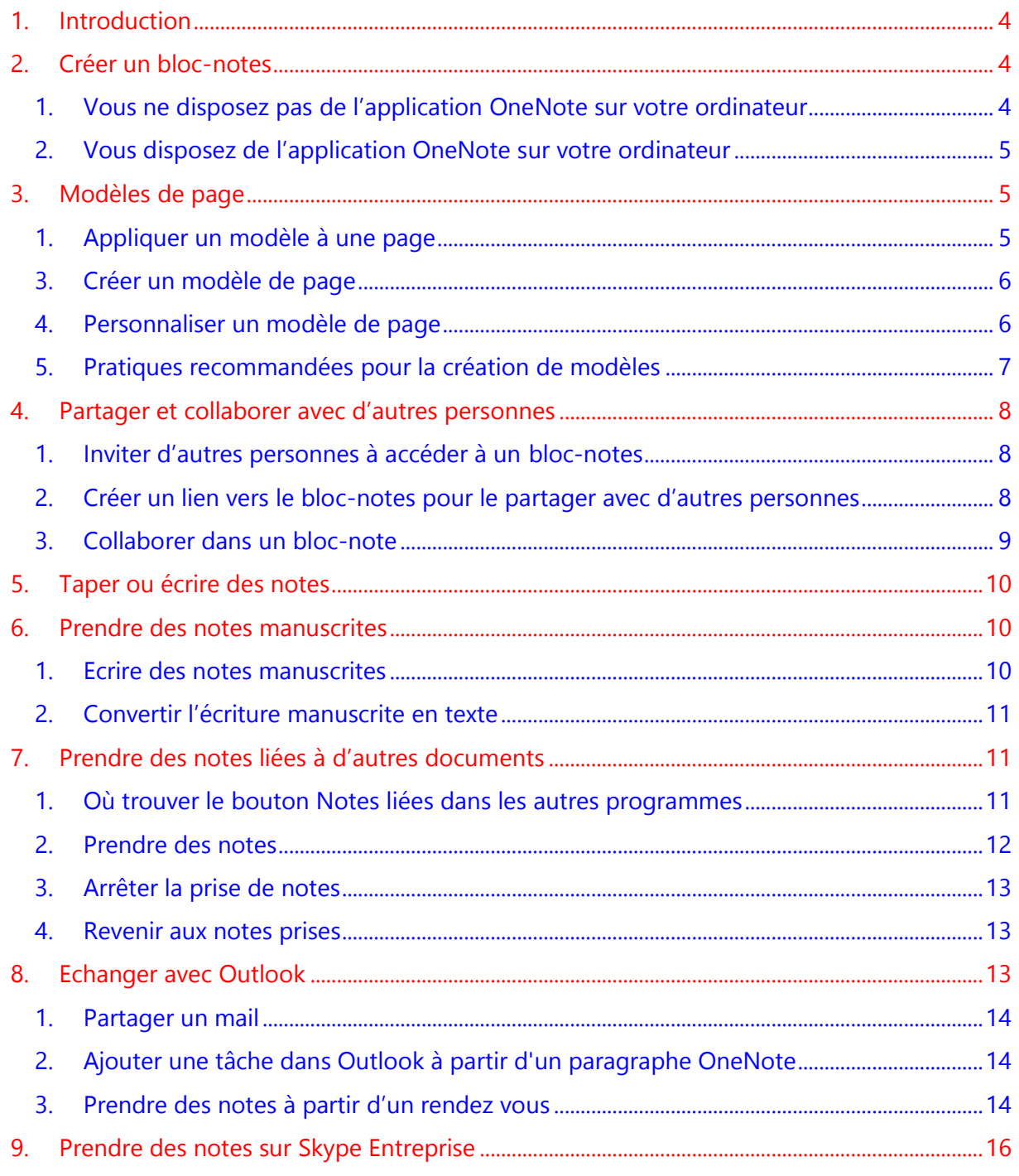

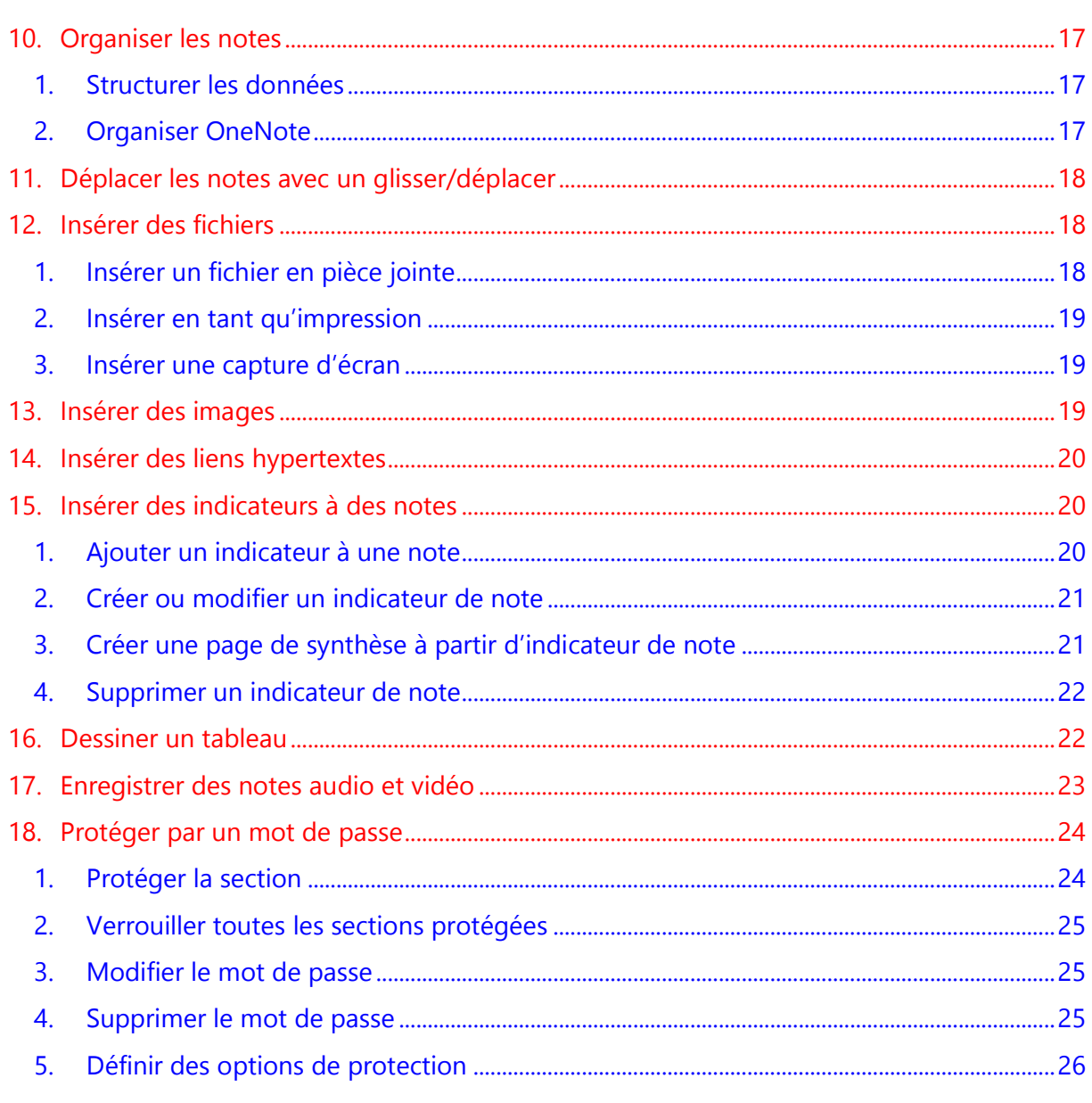

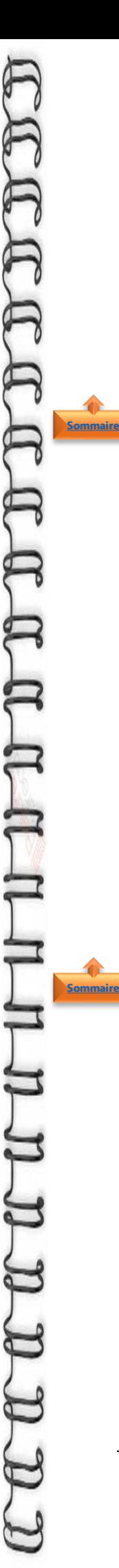

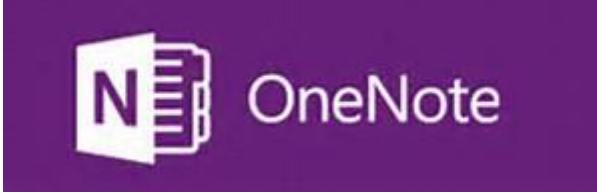

#### <span id="page-3-0"></span>**1. [Introduction](#page-0-0)**

**OneNote est un bloc-notes numérique** qui propose un emplacement unique pour toutes vos notes et informations : toutes ces choses à ne pas oublier et à gérer dans votre vie quotidienne, professionnelle ou scolaire.

**OneNote est un logiciel puissant tout en demeurant simple à utiliser**. Vous n'êtes jamais à court de papier avec les blocs-notes. Ils sont faciles à réorganiser, à imprimer et à partager, et ils possèdent une fonctionnalité de recherche rapide qui vous permet de vous rappeler de tout instantanément.

**OneNote** étant complètement intégré au **cloud**, il permet :

- la **saisie**, l'**organisation** et l'**utilisation de notes** prises à tout moment sur un ordinateur de bureau, un ordinateur portable, une tablette ou encore tout type d'appareil mobile
- de stocker vos **blocs-notes en ligne** et de **pouvoir accéder** à vos notes et vos informations **en tout lieu**

**L'enregistrement des notes se fait en temps réel** : pour cette raison, la commande Enregistrer n'existe pas !

#### <span id="page-3-1"></span>**2. Créer un bloc-notes**

<span id="page-3-2"></span>1. Vous ne disposez pas de l'application OneNote sur votre ordinateur

**Connectez-vous** à **OneDrive** ou votre site d'équipe et créez un bloc-notes dans le navigateur

Cliquez sur **Créer**

- **Nommez** le bloc-notes
- puis **Bloc-notes OneNote**

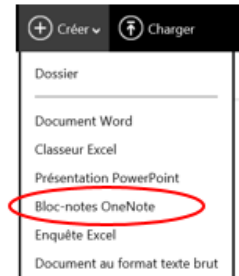

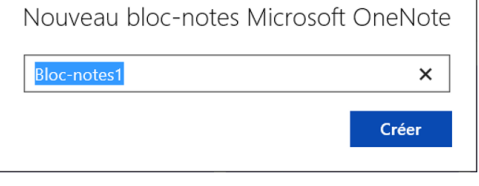

### <span id="page-4-0"></span>2. Vous disposez de l'application OneNote sur votre ordinateur

Au premier démarrage un exemple de bloc-notes est créé pour vous. Vous pouvez utiliser ce bloc-notes ou créer rapidement le vôtre.

Cliquez sur **Fichier** puis **Nouveau**

**[Sommaire](#page-1-0)**

**[Sommaire](#page-1-0)**

**[Sommaire](#page-1-0)**

- Sélectionnez l'un des emplacements disponibles (**OneDrive** par exemple) ou cliquez sur **Ajouter un lieu** pour indiquer à OneNote l'emplacement où stocker le nouveau bloc-notes
- Suivez toutes les **invites à l'écran**
	- **1. Nom du bloc-notes**
	- **2. Créer un bloc-notes**
- Une fois que votre nouveau bloc-notes est prêt, une **nouvelle section** contenant une **page vierge** s'ouvre

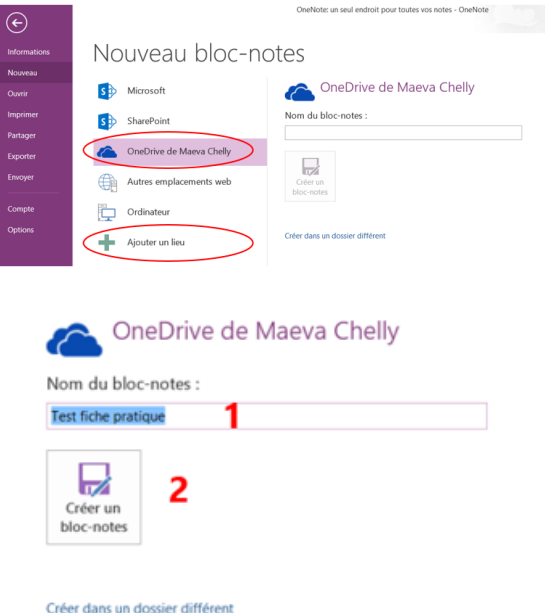

**Conseil** : Les nouvelles pages sont généralement vierges. Si vous préférez une mise en page plus décorative, vous pouvez appliquer un **modèle de page** à une nouvelle page

#### <span id="page-4-1"></span>**3. Modèles de page**

Afin de donner un arrière-plan attrayant ou un aspect ou une disposition uniforme, OneNote vous permet de personnaliser vos pages, soit en appliquant un **modèle de page déjà préétabli,** soit en créer ou personnaliser **vos propres modèles de pages.**

- <span id="page-4-2"></span>1. Appliquer un modèle à une page
	- Cliquez sur l'onglet **Insertion** puis sur **Modèles de pages** et **Modèles de pages**
	- Cliquez sur les **petites flèches** pour les développer
	- Pour **appliquer** un modèle à une nouvelle page, cliquez sur **son nom dans la liste**.

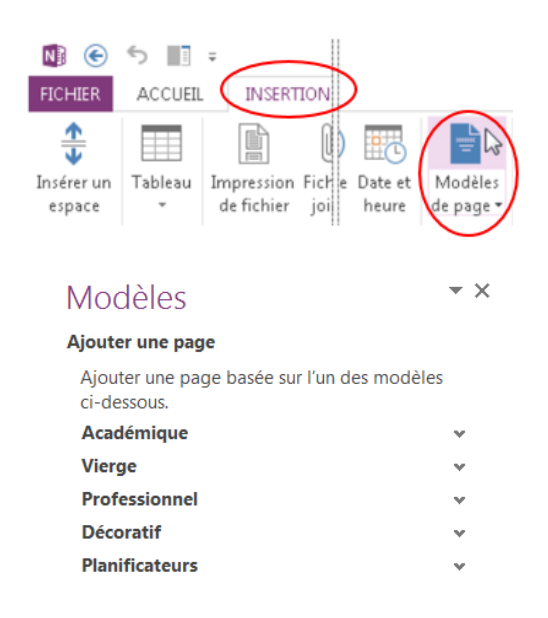

**OneNote** contient plusieurs modèles de page intégrés à partir desquels vous pouvez effectuer un choix, notamment des arrière-plans de page décoratifs, des planificateurs et des listes des tâches. Si aucun modèle intégré ne vous convient, cliquez sur le lien **Modèles sur Office.com** du volet **Modèles** pour télécharger d'autres modèles.

**Remarque** : La plupart des modèles présentant le contenu à des endroits spécifiques de la page, les modèles OneNote peuvent être appliqués uniquement aux nouvelles pages qui ne contiennent pas encore de notes. Si vous souhaitez appliquer un modèle à une page qui contient déjà des notes, créez d'abord une autre page à partir du modèle de votre choix et collez-y les notes en question

#### <span id="page-5-0"></span>3. Créer un modèle de page

**OneNote** comporte plusieurs modèles intégrés, mais vous pouvez créer votre propre modèle…

- Cliquez sur **Ajouter une page**
- Dans l'onglet **Affichage**, cliquez sur **Format de papier**
- **Définissez** le format de papier et les marges d'impression
- **Ajoutez le contenu** que vous souhaitez voir apparaître dans le modèle
- Cliquez sur **Enregistrer la page active comme modèle**
- **Nommez le modèle** et cliquez sur **Enregistrer**

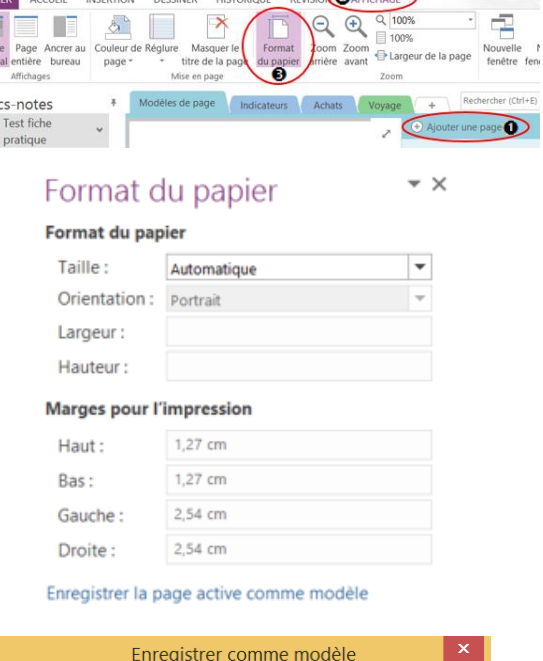

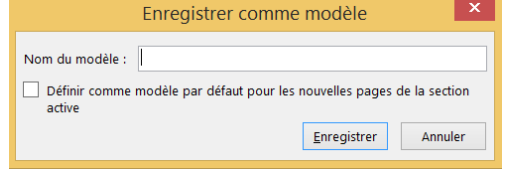

**Remarque** : Lorsque vous appliquez un modèle à une page, vous pouvez choisir votre modèle dans la liste **Mes modèles** du volet Modèles de pages

#### <span id="page-5-1"></span>4. Personnaliser un modèle de page … ou en personnaliser un existant

- Cliquez sur l'onglet **Insertion** puis sur **Modèles de pages** et **Modèles de pages**
- Cliquez sur les **petites flèches** pour les développer

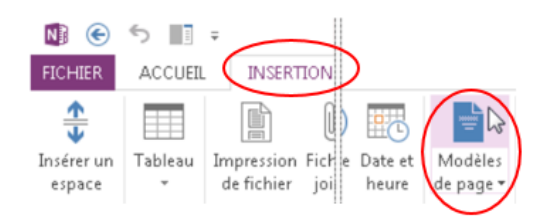

**[Sommaire](#page-1-0)**

- Cliquez sur le **nom du modèle** que vous souhaitez personnalisé
- Dans l'onglet **Affichage**, cliquez sur **Format de papier**
- **Définissez** le format de papier et les marges d'impression
- **Modifiez** ou **supprimez** le contenu existant de la page, puis cliquez sur **Enregistrer la page actuelle**
- Cliquez sur **Enregistrer la page active comme modèle**
- **Nommez le modèle** et cliquez sur **Enregistrer**

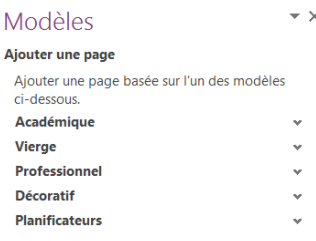

#### $\star \times$ Format du papier

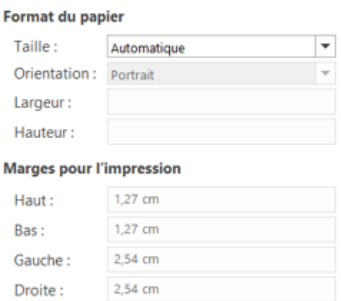

Enregistrer la page active comme modèle

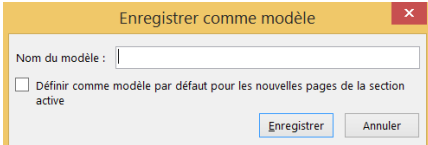

#### <span id="page-6-0"></span>5. Pratiques recommandées pour la création de modèles

- **Activez les réglures** (Onglet **Affichage**, puis **Réglures**) pour vous aider à aligner les zones de texte, les images ou tout autre contenu de votre modèle. Désactivez-les ensuite avant d'enregistrer votre travail, à moins que vous ne souhaitiez qu'elles fassent partie du modèle
- **Utilisez des styles de paragraphe** (Onglet **Accueil** puis **Styles**) pour mettre en forme du texte et des titres afin de garantir la cohérence de vos styles.
- **N'utilisez pas une image comme une image d'arrière-plan**, à moins qu'elle ne soit essentielle à la conception de votre modèle. Les images d'arrière-plan affectent la taille du fichier et peuvent avoir pour effet de convertir en image le texte placé au-dessus de l'image si vous envoyez la page par courrier électronique. Pensez à placer des images au-dessus, en dessous ou à côté du texte plutôt que derrière.
- **Vérifiez que le texte de l'espace réservé est clair et facilement identifiable**, afin que les utilisateurs du modèle puissent déterminer quelles informations chaque espace réservé doit contenir.
- **Assurez-vous que tableaux et images sont placés de manière claire** et que leurs titres sont séparés du texte qui sera entré par la suite. Comme les zones de texte se développent lorsque vous les remplissez, une page peut rapidement paraître surchargée.
- Sélectionnez une **couleur de police** qui sera visible sans la couleur d'arrière-plan, en cas d'impression du modèle.
- **Positionnez** le texte et les objets à **l'intérieur des marges d'impression** de votre page

#### <span id="page-7-0"></span>**4. Partager et collaborer avec d'autres personnes [Sommaire](#page-1-0)**

**OneNote** vous permet de partager des notes avec d'autres personnes de de deux façons, selon vos besoins.

Vous pouvez soit inviter d'autres personnes à **afficher et modifier votre bloc-notes**, ou **créer un lien** vers une page de notes que vous pouvez coller dans un e-mail, un blog ou une page web

- <span id="page-7-1"></span>1. Inviter d'autres personnes à accéder à un bloc-notes
- Dans espace de travail, ouvrez **le blocnotes à partager**.
- Cliquez sur l'onglet **Fichier** puis **Partager et Inviter des personne**s
- Tapez les **noms ou les adresses de messagerie**s de la personne que vous voulez inviter
- Vous pouvez **inclure un message** bref explicatif pour le destinataire pour qu'il sache pourquoi vous l'invitez

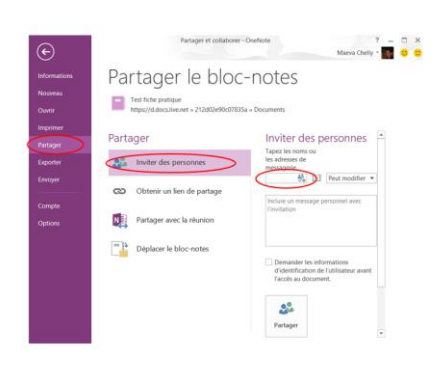

- Par défaut, vos destinataires peuvent modifier les blocs-notes auxquels vous les invitez. Si vous souhaitez seulement qu'ils puissent les afficher sans pouvoir les modifier, cliquez sur le lien bleu **Les destinataires peuvent modifier le contenu** pour modifier les paramètres Autorisation.
- Lorsque vous êtes prêt à envoyer votre invitation d'accès au bloc-notes, cliquez sur **Partager**

#### <span id="page-7-2"></span>2. Créer un lien vers le bloc-notes pour le partager avec d'autres personnes

Si vous ne possédez pas les adresses e-mail des personnes que vous souhaitez inviter à afficher ou modifier vos blocs-notes, ou si vous ne voulez pas utiliser d'email à cet effet, vous pouvez facilement créer un lien personnalisé qui vous permet de partager vos notes avec d'autres personnes

- Dans espace de travail, ouvrez le **bloc-notes à partager**.
- Cliquez sur l'onglet **Fichier** puis **Partager et Obtenir un lien**
- Sous **Sélectionner une option**, effectuez l'une des opérations suivantes
	- 1. Cliquez sur **Lien d'affichage** si vous ne voulez pas autoriser les autres utilisateurs à modifier votre bloc-notes.
	- 2. Cliquez sur **Lien de modification** si vous voulez autoriser d'autres personnes à afficher et modifier votre bloc-notes

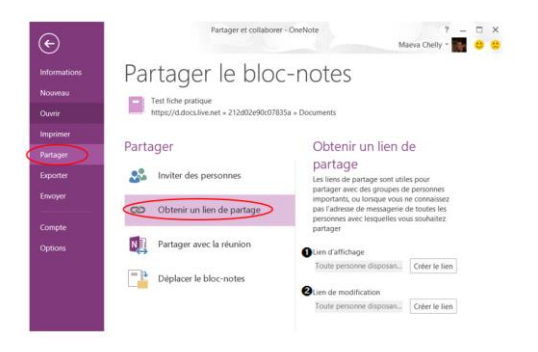

**[Sommaire](#page-1-0)**

#### <span id="page-8-0"></span>3. Collaborer dans un bloc-note

Lorsque plusieurs personnes travaillent sur un bloc-notes partagé, il **peut être difficile d'identifier les auteurs des modifications**. Pour y remédier, vous **pouvez afficher les initiales de chaque auteur à côté de ses modifications**. Les auteurs sont masqués par défaut.

L'espace de travail vous indique les mises à jour au fur et à mesure, et vous pouvez voir qui a fait quoi sur la page

 Pour afficher les initiales des auteurs, cliquez sur l'onglet **Historique**, puis sur **Masquer les auteurs**

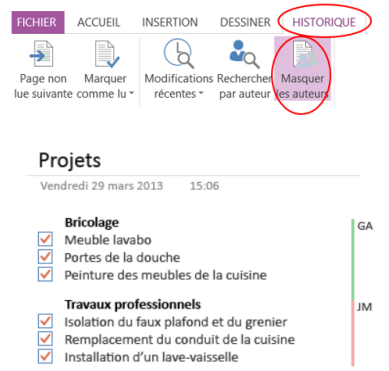

**Remarque** : Le bouton **Masquer les auteurs** est un bouton bascule qui vous permet d'activer et de désactiver la fonction. Cliquez une nouvelle fois dessus pour ne plus afficher les initiales des auteurs

Vous pouvez également afficher la **liste des modifications** dans un bloc-notes partagé. Ceci simplifie la consultation des modifications effectuées par d'autres personnes

- Pour afficher les initiales des auteurs, cliquez sur l'onglet **Historique**, puis sur **Modifications récentes**
- **Choisissez** une plage de dates pour laquelle vous voulez consulter les modifications
- Dans la liste **Résultats de la recherche** à droite, chaque page comportant des modifications est mise en surbrillance. La liste des modifications sur chaque page est également indiquée

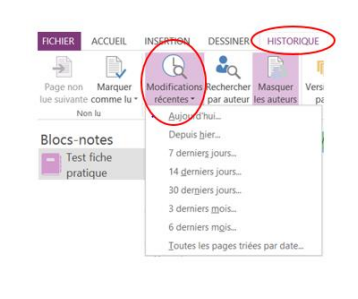

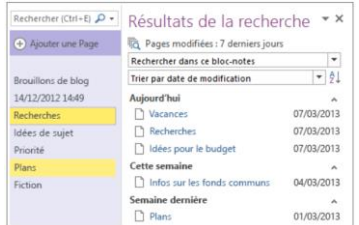

- Pour passer d'une modification à une autre, cliquez sur un titre de page dans la liste **Résultats de la recherche**. Vous pouvez effectuer une recherche dans la liste des modifications et également trier celle-ci dans la liste Résultats de la recherche.
- Une fois que vous avez consulté les modifications, cliquez sur le bouton Fermer dans le coin droit supérieur de la liste **Résultats de la recherche**.

### <span id="page-9-0"></span>**5. Taper ou écrire des notes**

**OneNote ne possède pas de commande Enregistrer**. Votre travail est sauvegardé automatiquement et en permanence. Si vous changez d'avis sur un élément que vous avez tapé, ajouté ou supprimé dans vos notes, appuyez sur **Ctrl+Z** (Windows) ou ⌘**+Z** (Mac) pour annuler la dernière action.

- Pour taper des notes sur une page dans OneNote, **cliquez** à l'endroit où vous souhaitez qu'elles apparaissent, puis **commencez** à taper
- Dès que vous voulez **commencer une autre note** ailleurs dans la page, il suffit de **cliquer à l'endroit souhaité** et de commencer à taper
- Pour **ajouter un titre à la page**, cliquez sur la **zone d'en-tête** située en haut de la page et tapez-le
- Les **titres** apparaissent également dans les onglets de page situés sur la droite
- Si votre ordinateur prend en charge les entrées manuscrites, cliquez sur l'onglet **Dessiner**, **sélectionnez** un stylet, puis **dessinez** ou **écrivez** directement à l'écran

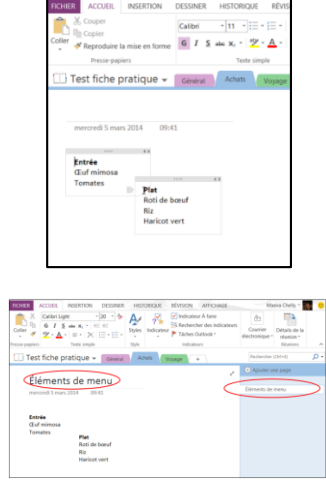

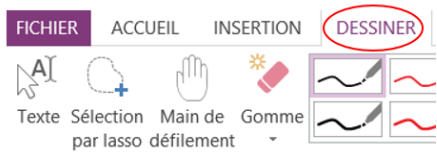

#### <span id="page-9-1"></span>**6. Prendre des notes manuscrites**

**OneNote** peut être utilisé sur n'importe quel ordinateur **tactile** pour **écrire des notes à la main** au lieu de les taper.

Cette fonction est particulièrement utile si vous êtes plus efficace un crayon à la main plutôt qu'avec un clavier, et elle est idéale dans les réunions ou les entretiens où le bruit de la frappe sur un clavier peut être considéré comme inapproprié.

- <span id="page-9-2"></span>1. Ecrire des notes manuscrites
- Cliquez sur l'onglet **Dessin**
- Cliquez sur l'un des **stylos** de couleur ou surligneurs disponibles
- Utilisez le **stylet** de l'ordinateur pour écrire des notes à l'écran

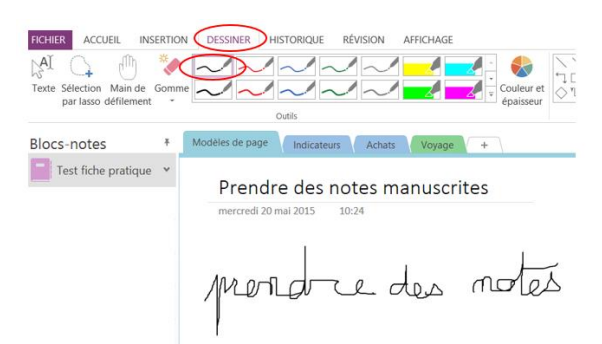

 Pour **arrêter de dessiner**, cliquez sur le bouton **Taper**

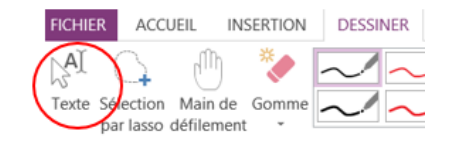

- **OneNote** intègre un **outil de conversion** très pratique qui vous permet de changer le texte manuscrit en texte tapé. Celui-ci peut s'avérer utile si vous souhaitez partager vos notes manuscrites dans un format plus lisible avec d'autres personnes
- <span id="page-10-0"></span>2. Convertir l'écriture manuscrite en texte
- Cliquez sur l'onglet **Dessin**
- Cliquez sur le bouton **Taper**

**en texte**

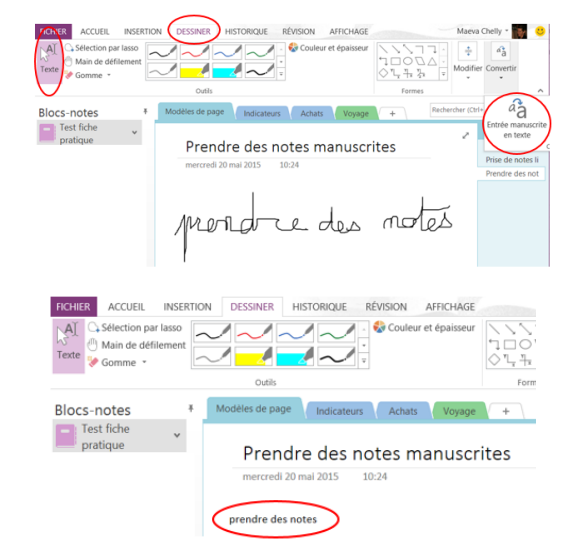

Cliquez sur **Entrée manuscrite** 

#### <span id="page-10-1"></span>**7. Prendre des notes liées à d'autres documents**

Les **notes liées** vous permettent d'**ancrer** la fenêtre du programme OneNote sur le côté du bureau afin de prendre des notes sur tous les éléments que vous examinez dans votre navigateur web ou dans d'autres programmes (**Internet Explorer**, **Word 2013**, **PowerPoint 2013**, voire avec d'autres pages **OneNote 2013**), et de lier automatiquement ces notes à leur support de travail.

- <span id="page-10-2"></span>1. Où trouver le bouton Notes liées dans les autres programmes
- Dans **Internet Explorer**, Cliquez avec le bouton droit sur la **barre de titre**, puis cliquez sur **Barre de commandes**
- Dans la **barre de menus** qui s'affiche, cliquez sur l'icône **Notes liées OneNote**

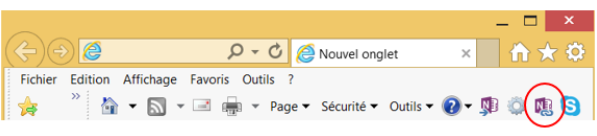

**Remarque** : Si cette commande n'apparaît pas, cliquez sur le petit symbole **»** à l'extrême droite de la barre de commandes pour afficher les commandes masquées.

 Dans **Word**, Cliquez sur **Révision**, sur **Notes liées**

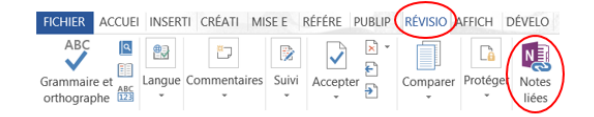

- Dans **PowerPoint**, Cliquez sur **Révision**, sur **Notes liées**
- Dans **OneNote**, Cliquez sur **Révision**, sur **Notes liées**

#### <span id="page-11-0"></span>2. Prendre des notes

- **Démarrez** la session à partir du programme en regard duquel vous voulez prendre des notes
- Dans la boite de dialogue **Sélectionner un emplacement**, choisissez un emplacement pour la nouvelle page de notes et cliquez sur **OK**.
	- $\triangleright$  Si vous avez sélectionné une section, une nouvelle page y est créée.
	- > Si vous avez sélectionné une page existante, vos notes liées y sont ajoutées
- Une **fenêtre ancrée** sur la droite de votre écran et affiche la page que vous avez créée ou sélectionnée.
- **Déplacez** le curseur à l'endroit où vous voulez commencer la prise de notes liées.
- Si la page est vierge, vous pouvez d'abord **taper un titre** pour mieux identifier les notes ultérieurement
- **Prenez des notes** comme vous le feriez d'ordinaire.
- Par exemple, dans **Word**, ouvrez une page Word, puis revenez à la fenêtre OneNote ancrée et commencez à taper des notes. Chaque paragraphe de notes est lié à la page Word actuelle.
- De même, toutes les notes que vous prenez pendant que vous examinez un une présentation dans **PowerPoint** ou une **page web** sont également liées à leurs fichiers ouverts

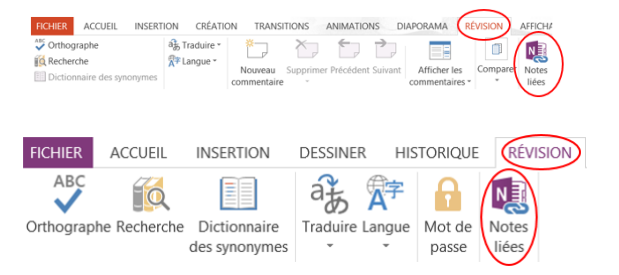

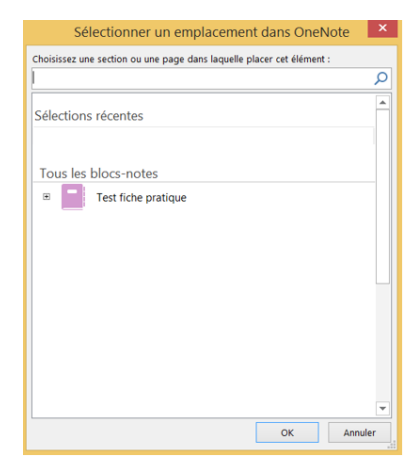

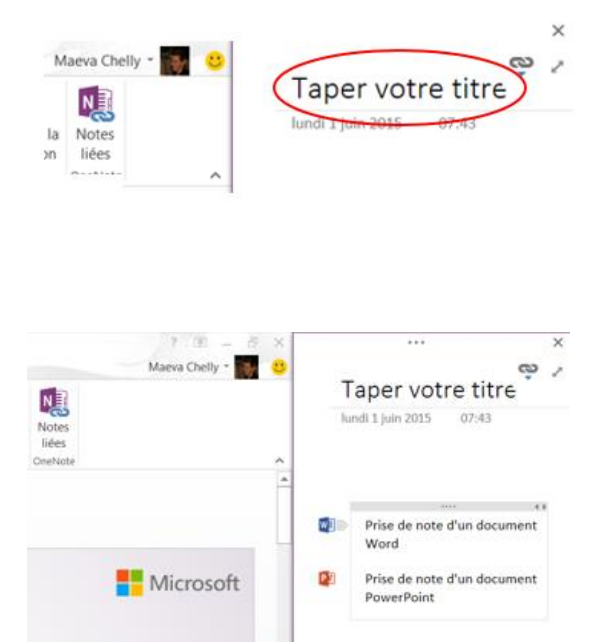

<span id="page-12-0"></span>3. Arrêter la prise de notes Deux possibilités :

**[Sommaire](#page-1-0)**

**[Sommaire](#page-1-0)**

1/ Dans l'angle supérieur droit de la fenêtre **OneNote ancrée**

- Cliquez sur l'icône des **maillons de chaîne**
- Cliquez sur **Arrêter la prise de notes liées**

#### 2/ Dans **OneNote**

- Cliquez sur l'onglet **Affichage**
- <span id="page-12-1"></span>Cliquez sur **Ancrer au bureau**

## 4. Revenir aux notes prises

#### Ouvrez **OneNote**

- **Déplacez** le pointeur de la souris au-dessus des paragraphes dans vos notes
- **Recherchez** une petite icône représentant le programme auquel vos notes sont liées.
- Lorsque vous déplacez le pointeur de la souris au-dessus de cette icône, une **info-bulle** apparaît et présente des détails sur le document lié ou la page liée
- Pour **rouvrir** l'un des supports de travail sur lequel vos notes liées sont basées,
- Cliquez sur les **icônes** de programme correspondantes qui apparaissent quand vous déplacez la souris au-dessus des paragraphes de notes

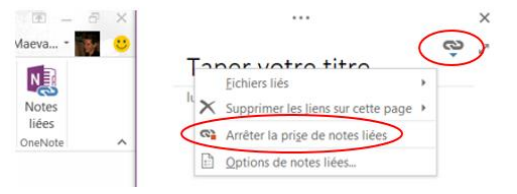

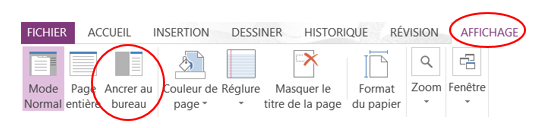

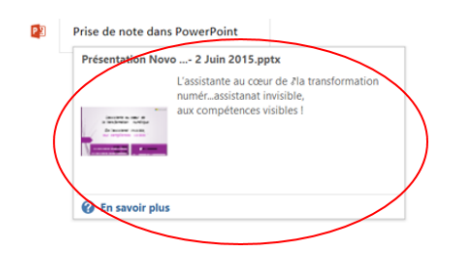

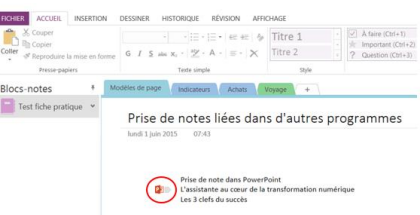

#### <span id="page-12-2"></span>**8. Echanger avec Outlook**

**OneNote** permet l'échange de données avec **Outlook** pour les éléments suivants :

- **Mails** (Outlook vers OneNote et inversement)
- **Tâches** (Outlook vers OneNote et inversement)
- **Rendez-vous** (uniquement d'Outlook vers OneNote)
- **Contacts** (uniquement d'Outlook vers OneNote)

#### <span id="page-13-0"></span>1. Partager un mail A partir d'**Outlook**

**[Sommaire](#page-1-0)**

**[Sommaire](#page-1-0)**

**[Sommaire](#page-1-0)**

- **Ouvrir** le mail à partager
- Cliquez sur le bouton **OneNote**

#### À partir d**'OneNote**

À partir d'**OneNote**

**réunion**

d'échéance

Se **positionner** sur la page, cliquez sur l'onglet **Accueil**,

<span id="page-13-1"></span>d'Outlook vers OneNote. Et ceci pour la date d'échéance uniquement

Cliquez sur le bouton **Tâches Outlook** et sélectionner une date

Puis **Envoyer la page par courrier électronique**

OneNote

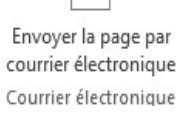

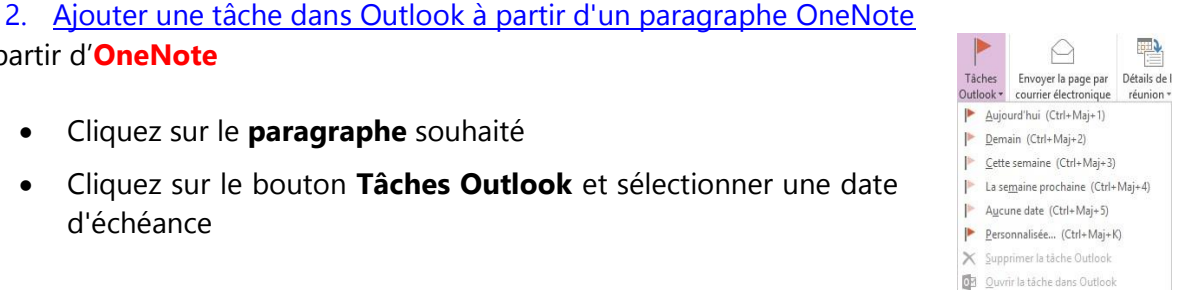

La **mise à jour** de la tâche se fera **automatiquement** dans OneNote vers Outlook et d'Outlook vers OneNote. Et ceci pour la date d'échéance uniquement

La **mise à jour** de la tâche se fera **automatiquement** dans OneNote vers Outlook et

<span id="page-13-2"></span>3. Prendre des notes à partir d'un rendez vous A partir d'**Outlook**

Cliquez sur le **paragraphe** souhaité

- Ouvrir le **rendez-vous** souhaité
- Cliquez sur le ruban **Rendez-vous** puis sur le bouton **Notes**
- Dans la boite de dialogue **Notes de réunion**, vous avez la possibilité de choisir deux options :

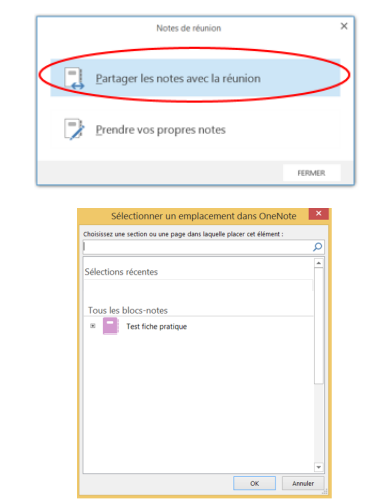

1/ Cliquez sur l'option **Partager les notes avec la** 

 Dans la boite de dialogue **Sélectionner un emplacement**, choisissez un emplacement pour la nouvelle page de notes et cliquez sur **OK**.

- Saisissez directement vos notes dans le **rendez-vous**
- La **mise à jour** des notes se fera **automatiquement** d'Outlook vers OneNote.
- Pour **visualiser** vos notes, ouvrez **OneNote** et **sélectionner** l'emplacement où vos notes ont été enregistrées.
- 2/ Cliquez sur l'option **Prendre vos propres notes** (cette option permet de prendre des notes de manière privée)
- **OneNote** s'ouvre directement et vous pouvez **saisir** vos notes dans OneNote

#### À partir d'**OneNote**

- Sélectionner la **page**
- Ouvrir le menu **Détails de la réunion** de l'onglet **Accueil**
- Choisir un **Rendez-vous de la journée**
- Pour sélectionner un Rendez-Vous d'un autre jour, cliquer sur **choisir une réunion un autre jour**
- **Saisissez** vos notes directement dans OneNote

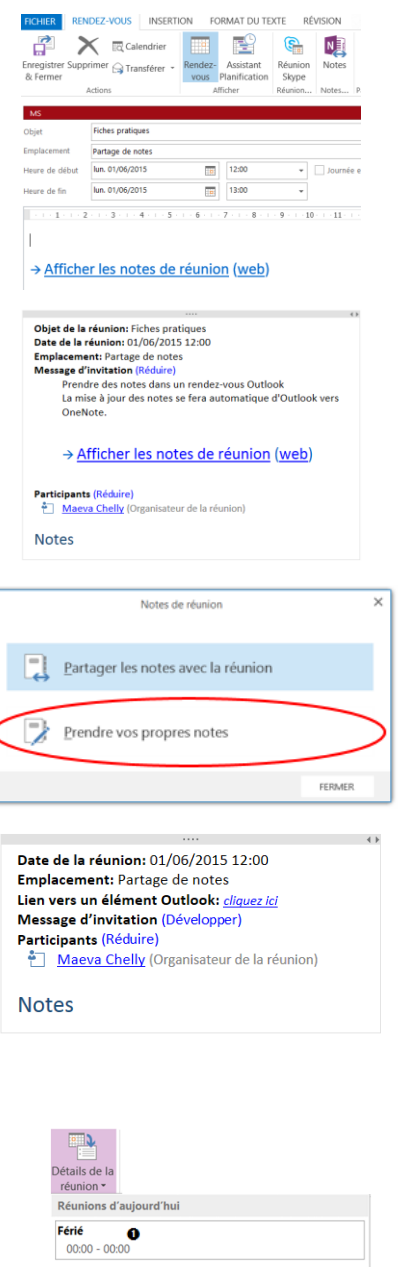

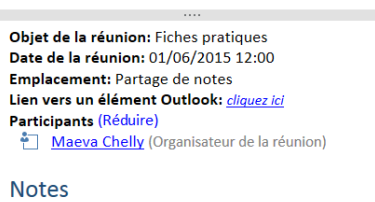

**O**hoisir une réunion un autre jour.

 $\overline{\pm}$ 

**NRP**  $12:00 - 13:30$  <span id="page-15-0"></span>**OneNote** permet de prendre des notes et échanger lors d'un rendez-vous en ligne

Sélectionnez un **rendez-vous en ligne**

#### 1/ Cliquez sur l'option **Partager les notes**

 Pour que la personne puisse avoir accès aux notes partagées sur OneNote, il faut au préalable lui avoir donné accès au bloc OneNote, pour cela se rapporter au paragraphe Partager et collaborer avec d'autres [personnes](#page-7-0)

- Dans la boite de dialogue **Sélectionner un emplacement**, choisissez un emplacement pour la nouvelle page de notes et cliquez sur **OK**.
- **Saisissez** vos notes directement dans **OneNote**

2/ Cliquez sur l'option **Mes notes** (cette option permet de prendre des notes de manière privée)

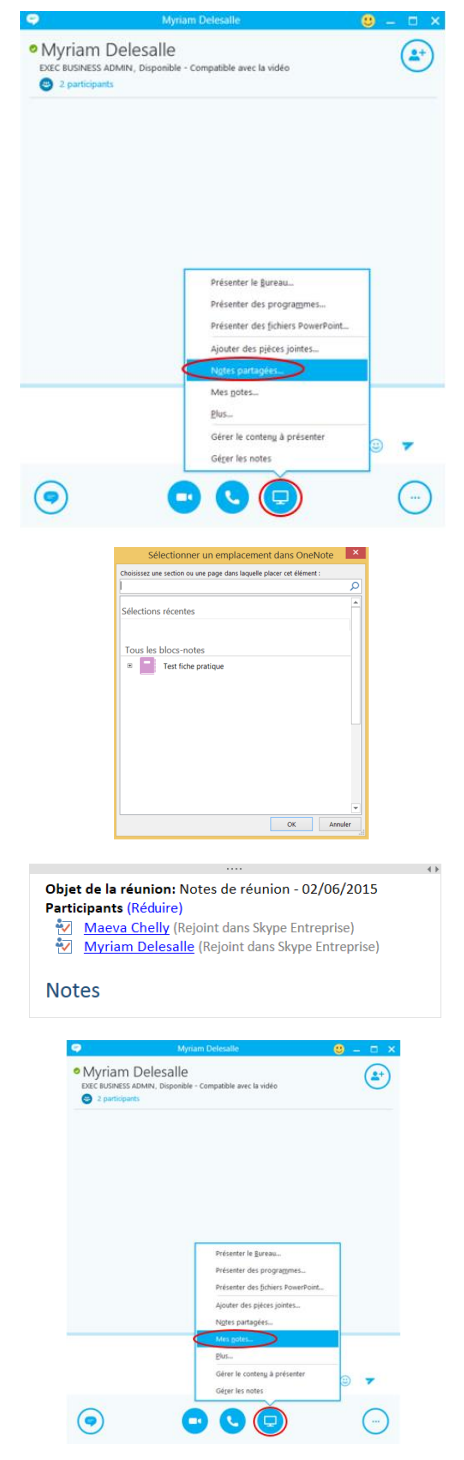

#### <span id="page-16-1"></span><span id="page-16-0"></span>**10. Organiser les notes**

**[Sommaire](#page-1-0)**

**[Sommaire](#page-1-0)**

- 1. Structurer les données
	- Les **notes** sont écrites dans des pages ou des sous-pages ;
	- Les **pages** sont enregistrées dans des sections (onglets) ;
	- Les **sections** (fichiers avec l'extension **.ONE**) sont situées dans des **dossiers**.

Le dossier par défaut d'appelle **Blocs-notes OneNote** ; il s'agit d'un sous-dossier de **Documents**. Les nouveaux dossiers créés le seront par défaut à l'intérieur de **Bloc-notes OneNote**.

- Pour **créer une page**, cliquez sur **Ajouter une page** à droite de la fenêtre
- Pour **créer une sous-page**, glisser l'onglet de la page vers la droite

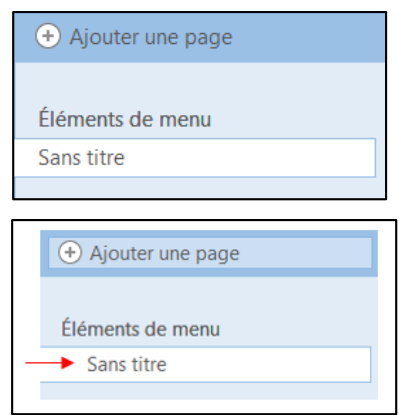

#### <span id="page-16-2"></span>**Organiser OneNote**

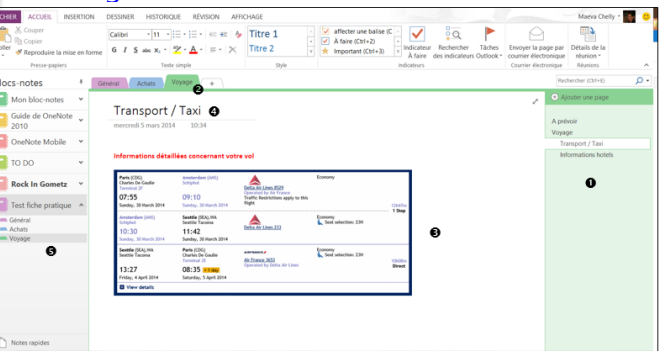

 Pour **insérer** une nouvelle section ou créer un nouveau dossier, utiliser le bouton derrière le dernier onglet

- **O** Pages de la section en cours
- **8** Sections du dossier en cours
- **O** Dossier en cours
- **O** Titre de la page en cours
- $\bullet$  Liste des dossiers (bloc-notes)

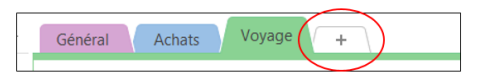

 Pour **visualiser** l'organisation des dossiers et des sections, **cliquez** sur le dossier en cours d'utilisation. L'arborescence d'OneNote apparaît alors : elle permet d'accéder rapidement au dossier ou à la section de son choix

#### **11. Déplacer les notes avec un glisser/déplacer**

- <span id="page-17-0"></span> Pour **déplacer une note** sur une page de notes, **Effectuez un Glisser/Déplacer** : cliquez sur la barre située en haut de la note, maintenir le bouton gauche de la souris enfoncé, puis déplacer la note
- Pour **déplacer une ligne d'une not**e, utilisez la même méthode, mais en cliquant sur l'**icône** qui apparaît lorsque la souris pointe sur la ligne

Cliquez sur la barre située en haut de la note, Maintenir le bouton gauche de la souris enfoncé, puis déplacer la note

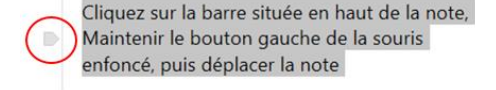

 La ligne peut être **déplacée** dans un emplacement libre de la page de notes, se transformant en une nouvelle note, ou déplacée dans une autre note de la page

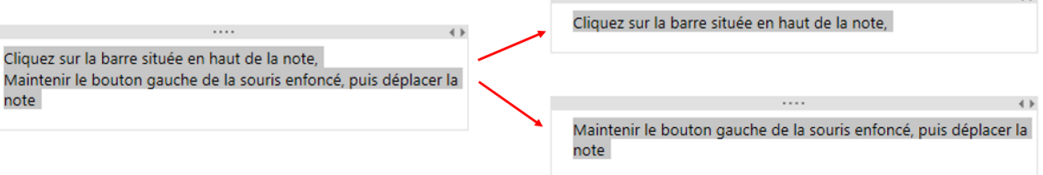

#### <span id="page-17-1"></span>**12. Insérer des fichiers**

Vous pouvez insérer un fichier dans vos notes de trois façons (Le choix de la méthode appropriée dépend de l'utilisation prévue du fichier après son insertion) :

#### <span id="page-17-2"></span>1. Insérer un fichier en pièce jointe

Le fait de **joindre un fichier** (tel qu'un document Word ou Excel) à une page dans OneNote place **une copie de ce fichier dans vos notes**. Le fichier apparaît sous la forme d'une icône sur laquelle vous pouvez double-cliquez pour ouvrir et modifier le contenu du fichier.

Deux possibilités d'insertion :

#### 1/ **Glisser/Déplacer**

 Effectuer un **Glisser/Déplacer** d'une sélection (valable pour les documents Office) vers la page de notes. Une boîte de dialogue demande la façon dont les données seront insérées

#### 2/ Dans **OneNote**

- **Cliquez** sur la page dans laquelle vous voulez insérer un fichier
- Cliquez sur l'onglet **Insertion** puis sur la commande **Fichier joint**.

**Remarque** : Les fichiers en pièce jointe sont stockés dans le cadre du bloc-notes associé. Si vous déplacez un bloc-notes vers un autre emplacement, les fichiers insérés sont déplacés avec le bloc-notes

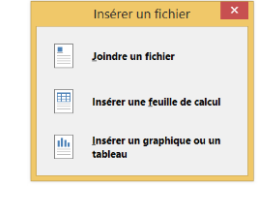

Ħ

ACCUEIL (INSERTION)

ľ

de fichier

Impression Fichier

ioint

**FICHIER** 

 $\frac{\text{T}}{\text{L}}$ 

espace

Insérer un Tableau

**[Sommaire](#page-1-0) [Sommaire](#page-1-0) [Sommaire](#page-1-0)**

Le fait de **joindre un fichier en tant qu'impression** place **une image de son contenu** sur une page dans OneNote. Vous ne pouvez pas modifier les impressions comme les notes ordinaires, aussi, il peut être judicieux d'opter pour ce mode d'insertion si vous voulez conserver la mise en forme d'origine.

Dans OneNote, **cliquez** sur la page dans laquelle vous voulez insérer une impression de fichier

 Cliquez sur l'onglet **Insertion** puis sur la commande **Impression de fichier**

<span id="page-18-0"></span>2. Insérer en tant qu'impression

 Dans la boîte de dialogue **Choisir le document à insérer**, cliquez sur le fichier que vous voulez joindre, puis sur **Insérer**

**Conseil** : Les impressions de fichier fonctionnent comme des images insérées. Vous pouvez les redimensionner et les déplacer n'importe où sur la page

#### <span id="page-18-1"></span>3. Insérer une capture d'écran

Pour effectuer une capture d'écran et l'insérer dans une page de notes :

- **Se placer** dans la page de notes là où la capture d'écran devra apparaître ;
- Cliquez sur l'onglet **Insertion** puis sur la commande **Capture d'écran**
- **Sélectionner** ensuite la zone à capturer en maintenant le bouton gauche de la souris enfoncé. Lorsque le bouton de la souris est relâché, la capture apparaît à l'endroit désiré
- La **capture d'écran** apparaît ainsi dans une page de notes, avec quelques informations : date et heure de capture, ainsi que, dans le cas d'une capture de page Web, le titre et l'adresse de la page Web capturée

#### <span id="page-18-2"></span>**13. Insérer des images**

Avec OneNote, vous pouvez facilement insérer des **images** dans vos notes.

- Dans une page, **placez le curseur** à l'endroit où vous voulez insérer l'image
- Cliquez sur **Insertion**, puis procédez de l'une des façons suivantes :

Pour insérer une image, cliquez sur **Image** Pour insérer une image en ligne, cliquez sur

**Image en ligne**

Images

Image

<mark>e</mark>n ligne∕numérisée

io 4

d'écran

Capture Images

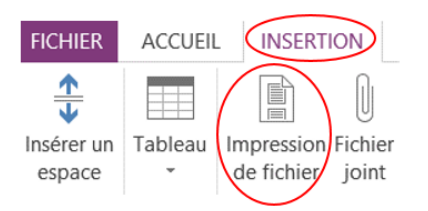

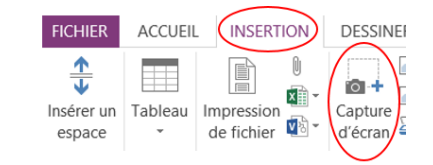

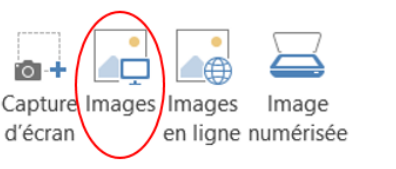

#### <span id="page-19-0"></span>**14. Insérer des liens hypertextes**

Dès que vous tapez du texte que OneNote identifie comme un **lien** (également appelé lien hypertexte), ce dernier est automatiquement mis en forme en conséquence. Par exemple, si vous tapez [www.microsoft.com](http://www.microsoft.com/) dans vos notes, OneNote transforme ce texte en lien. Dans cet exemple, le fait de cliquer sur le lien ouvre le site web de Microsoft dans votre navigateur.

Vous pouvez aussi insérer des liens dans vos notes manuellement :

- **Sélectionnez** le texte de votre lien
- Dans l'onglet **Insertion**, cliquez sur le bouton **Lien**
- Dans la boîte de dialogue **Lien**
- Taper le **texte** à afficher dans le champ correspondant.
- Tapez l'**URL** de destination du lien dans le champ **Adresse** et cliquez sur **OK**.

Lien  $Iexte à afficher$ </u> Adresse  $\bigcirc$ 

**DESSINER** 

 $\bullet$ 肅-

Capture de fichier  $\overline{\mathbf{u}}$  d'écran

FICHIER ACCUEIL (INSERTION)

P

 $\overline{\phantom{a}}$ 

Insérer un Tableau Impression

 $\triangleq$ 

espace

**Remarque** : Pour modifier ou supprimer un lien, cliquez dessus avec le bouton droit dans vos notes, puis sélectionnez **Modifier le lien** ou **Supprimer le lien**

#### <span id="page-19-1"></span>**15. Insérer des indicateurs à des notes**

Les **indicateurs de note** permettent marquer des notes sélectionnées avec des indicateurs permettant de retrouver facilement les éléments importants dont vous avez besoin, qui doivent être suivis, dont vous devez vous rappeler ou à partager. Vous pouvez appliquer un indicateur à une seule ligne de texte ou à un paragraphe entier de notes

Ils permettent de mettre en évidence les lignes de notes désirées, en ajoutant une icône devant la ligne, en modifiant la couleur du texte ou la couleur de surlignage.

Par défaut, il existe 29 indicateurs de note différents disponibles depuis le groupe **Indicateurs** de l'onglet **Accueil** :

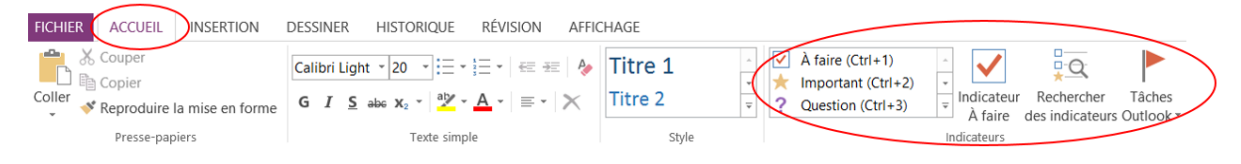

#### <span id="page-19-2"></span>1. Ajouter un indicateur à une note

Pour **ajouter** un indicateur à une ligne ou plusieurs lignes d'une note ou à une note entière :

- **Sélectionner** le ou les éléments de texte (Placez le curseur au début de la ligne de texte à laquelle appliquer un indicateur)
- **Développer** la galerie Indicateurs et **cliquez** sur l'**icône** de l'indicateur à appliquer

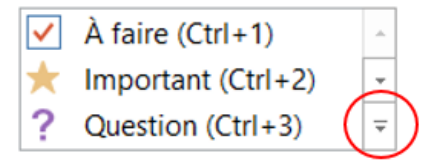

**[Sommaire](#page-1-0)**

**[Sommaire](#page-1-0)**

**[Sommaire](#page-1-0)**

#### <span id="page-20-0"></span>2. Créer ou modifier un indicateur de note

- Pour **créer** un nouvel indicateur de note, **développer** la galerie Indicateurs et cliquez sur **Personnaliser** mes balises…
- Cliquez sur **Nouvelle Balise**
- **Donner** un **nom à l'indicateur**, choisir ses attributs (icône, couleur de la police, couleur de surlignage) puis **cliquez sur OK**

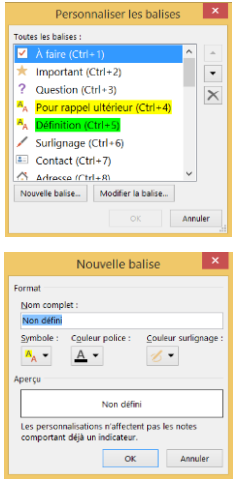

#### <span id="page-20-1"></span>3. Créer une page de synthèse à partir d'indicateur de note

Si vous avez précédemment ajouté des indicateurs à certaines de vos notes, **OneNote** peut y effectuer des recherches par mots clés d'indicateurs et présenter les résultats dans une synthèse facile à lire.

Pour **créer une synthèse des notes** (de la page active, de la section…) en se basant sur les lignes possédant des indicateurs de note :

- **Cliquez** sur la commande **Rechercher des indicateurs**. Le volet Office correspondant apparaît. Il permet la recherche par indicateur de note
- **Cliquez** sur un **indicateur** de la liste pour ouvrir la page contenant les notes associées
- Si la recherche renvoie trop de résultats, vous pouvez l'affiner dans la partie inférieure du volet **Synthèse des indicateurs** en **cliquant** sur la liste déroulante **Rechercher**, en sélectionnant une étendue de recherche plus restreinte, puis en cliquant sur **Actualiser les résultats**

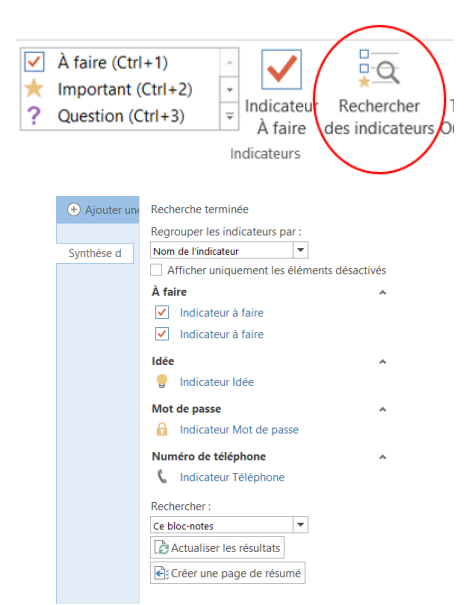

**Conseil** : Si vous souhaitez afficher les résultats de la recherche dans une page de notes, **cliquez** sur le bouton **Créer une page de résumé** situé en bas du volet

<span id="page-21-0"></span>La **suppression d'indicateurs de note** peut s'avérer utile lorsque vous effectuez souvent des recherches de notes avec indicateur et que vous souhaitez uniquement afficher les notes avec des indicateurs à jour et pertinents.

Pour supprimer les indicateurs de vos notes lorsqu'ils ne sont plus utiles, effectuez l'une des opérations suivantes :

 Pour **supprimer** un **seul** indicateur de note, **cliquez dessus** avec le bouton droit sur la page, puis cliquez sur **Supprimer** l'indicateur dans le menu contextuel

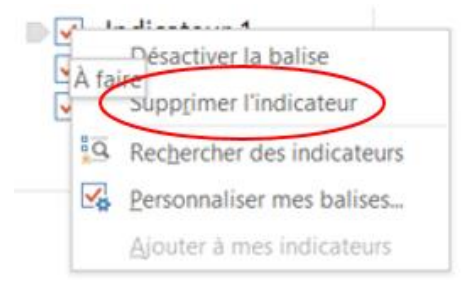

 Pour **supprimer plusieurs** indicateurs de notes, **sélectionnez tout le texte** contenant les indicateurs à supprimer, puis appuyez sur **Ctrl+0 (zéro)**

#### <span id="page-21-1"></span>**16. Dessiner un tableau**

Les **tableaux** constituent un excellent moyen d'organiser des informations dans vos notes. Pour créer un tableau dans OneNote, commencez par dessiner une simple grille.

- Cliquez sur **Insertion** puis sur **Tableau**
- **Déplacez** le pointeur de la souris sur la grille pour sélectionner la taille de tableau souhaitée, puis **cliquez** sur le **bouton gauche** de la souris

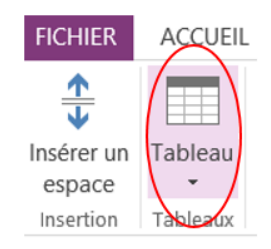

Pour **modifier** rapidement un tableau ou l'une de ses parties, **cliquez** avec le **bouton droit** sur une cellule, puis **cliquez** sur l'onglet **Disposition**.

Les outils de tableau disponibles sous cet onglet vous permettent d'insérer et de supprimer des lignes et des colonnes, de sélectionner des cellules et des plages de cellules, d'afficher ou de masquer les bordures, et d'aligner les cellules comme vous le souhaitez

**[Sommaire](#page-1-0)**

<span id="page-22-0"></span>**L'enregistrement de notes audio ou vidéo** est une option intéressante quand il vous est impossible de taper ou d'écrire mot pour mot.

Pour **enregistrer des notes audio et vidéo** avec **OneNote**, votre ordinateur doit être équipé d'un **micro** et d'une **webcam**. Les deux périphériques doivent être correctement configurés dans le Panneau de configuration :

Cliquez à **l'endroit de la page** où vous souhaitez placer l'enregistrement

Pour effectuer uniquement un enregistrement audio, cliquez sur **Enregistrement audio** de l'onglet **Insertion**

Pour effectuer uniquement un enregistrement vidéo et éventuellement l'audio, cliquez sur **Enregistrement vidéo** de l'onglet **Insertion**

**FICHIER** 

 $Q_{\odot}$ 

audio

**FICHIER** 

audio

ACCUEIL 需

nt Enregistrement Lect

vidéo

ACCUEIL

Enregistrement Enregistrement

vidéo

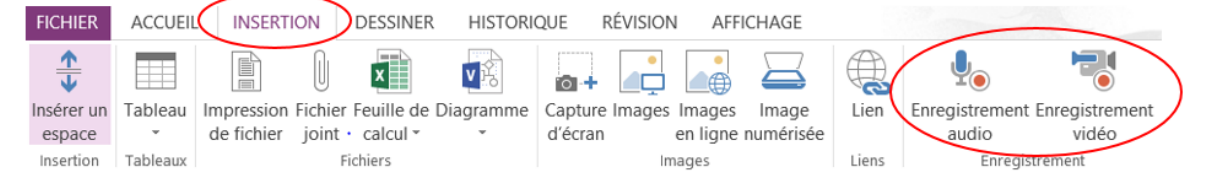

Un enregistrement débute dès qu'**OneNote** place une icône multimédia dans la page

- Pour **terminer** l'enregistrement, appuyez sur **Pause** ou **Arrêter** sous l'onglet Audio & vidéo
- Pour **lire** un enregistrement, cliquez sur l'icône multimédia de la page, puis sur **Lire**

Les **enregistrements audio et vidéo créés** avec OneNote sont **liés à des notes** que vous avez prises au cours de l'enregistrement. Vous pouvez ainsi rechercher dans vos notes ultérieurement pour trouver des notes spécifiques.

Si vous sélectionnez l'option **Voir Lecture** sous l'onglet **Audio et vidéo**, OneNote positionne le curseur dans les notes que vous avez prises au moment de l'enregistrement.

*Par exemple, si vous enregistrez un entretien et avez pris des notes deux minutes après le début du clip, OneNote accède directement à cette partie des notes lors de la lecture du clip et atteint la marque de deux minutes. Cette fonctionnalité s'avère très utile pour garder le lien entre l'événement enregistré et toute réaction, pensée ou idée que vous avez eue à ce moment particulier*

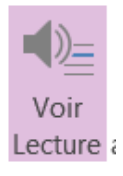

INSERTION DESSINER

**INSERTION** 

Lecture

 $\mathsf{r}$ 

ь T

<span id="page-23-0"></span>La **protection par mot de passe** permet de rendre vos notes privées des regards indiscrets en protégeant une section de bloc-notes.

Quand une section est protégée par mot de passe, toutes ses pages sont verrouillées tant que vous n'avez pas entré le mot de passe correct.

- <span id="page-23-1"></span>1. Protéger la section
- **Cliquez** sur la section à protéger
- Dans l'onglet **Révision**, cliquez **sur Protéger la section par mot de passe**
- Dans la boite de dialogue **Protection par un mot de passe**
- Cliquez sur **Définir un mot de passe**

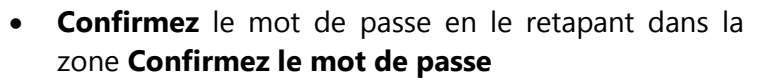

- Cliquez sur **OK**
- La section est maintenant verrouillée
- Pour la **déverrouiller**, cliquer sur la **section**
- Entrer **le mot de passe**
- Cliquez sur **OK**

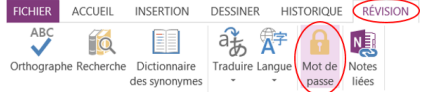

#### Protection par mot de p...  $\star$   $\times$

#### **Section active**

La section « Modèles de page » n'est pas<br>protégée par mot de passe.

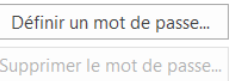

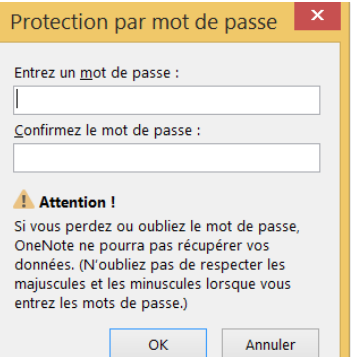

Cette section est protégée par mot de passe.

Cliquez ici ou appuyez sur Entrée pour la déverrouiller

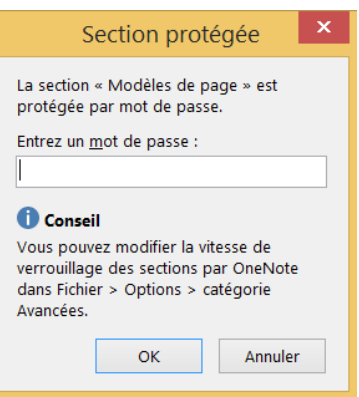

**Remarque** : Les mots de passe peuvent être appliqués uniquement à des sections, et non à des blocs-notes entiers

**[Sommaire](#page-1-0)**

**[Sommaire](#page-1-0)**

**[Sommaire](#page-1-0)**

<span id="page-24-0"></span>Si vous avez appliqué des mots de passe à plusieurs sections dans votre bloc-notes, vous pouvez toutes les verrouiller en même temps

- Dans le bloc-notes contenant **les sections protégées par mot de passe** que vous voulez verrouiller
- Cliquez sur **Tout verrouiller**

#### <span id="page-24-1"></span>3. Modifier le mot de passe

- Dans la boite de dialogue **Protection par un mot de passe**
- Cliquez sur **Modifier le mot de passe**
- Si cette option n'est pas disponible, cela signifie que la section n'a pas de mot de passe
- Tapez le **mot de passe actuel** dans la zone Ancien mot de passe.
- Tapez le **nouveau mot de passe** dans la zone Entrez un nouveau mot de passe.
- **Confirmez le mot de passe** en le retapant dans la zone Confirmez le mot de passe
- Cliquez sur **OK**
- <span id="page-24-2"></span>Supprimer le mot de passe
- Dans la boite de dialogue **Protection par un mot de passe**
- Cliquez sur **Supprimer le mot de passe**
- Tapez le **mot de passe actuel**
- Cliquez sur **OK**

#### Toutes les sections protégées

Lorsque vous déverrouillez les sections protégées par mot de passe, elles restent déverrouillées pendant un certain temps.

Vous pouvez maintenant verrouiller toutes les sections. (Ctrl+Alt+L)

Tout verrouiller

#### Protection par mot de p... ▼

#### **Section active**

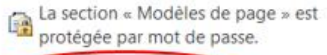

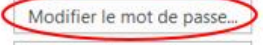

Supprimer le mot de passe...

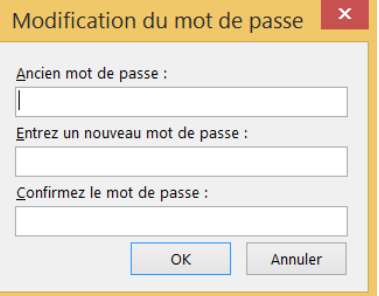

#### Protection par mot de p... \*

#### **Section active**

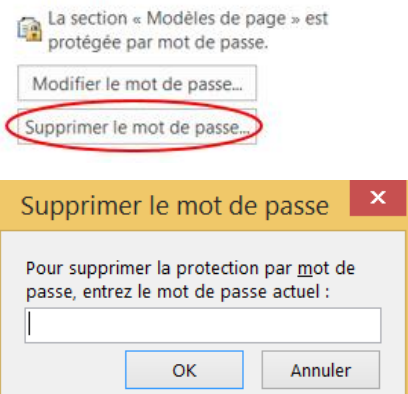

#### 5. Définir des options de protection

<span id="page-25-0"></span>**[Sommaire](#page-1-0)**

Les sections protégées par mot de passe que vous avez déverrouillées sont automatiquement verrouillées si vous ne les utilisez pas. Vous pouvez personnaliser cette durée et définir d'autres options pour l'application de la protection par mot de passe aux sections protégées

- Cliquez sur l'onglet **Fichier** puis **Options**
- Dans la boîte de dialogue **Options OneNote**, cliquez sur **Options Avancées**

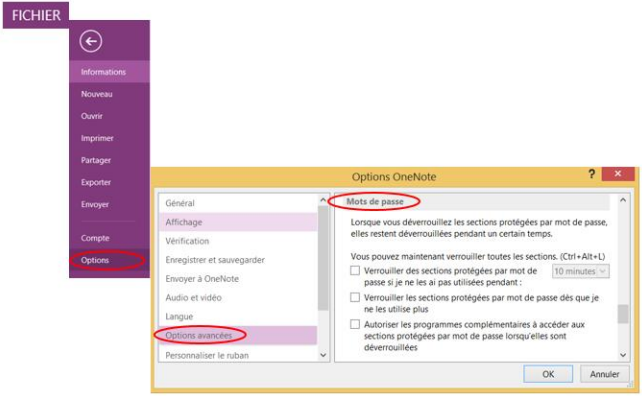

#### Plusieurs options :

- Pour verrouiller les sections du bloc-notes après une période définie, sélectionnez **Verrouiller des sections protégées par mot de passe si je ne les ai pas utilisées pendant**, puis sélectionnez la durée souhaitée
- Pour verrouiller les sections du bloc-notes immédiatement après avoir travaillé dans celles-ci, sélectionnez **Verrouiller les sections protégées par mot de passe dès que je ne les utilise plus**
- Pour que les notes de sections protégées par mot de passe puissent être temporairement utilisées dans d'autres programmes, sélectionnez **Autoriser les programmes complémentaires à accéder aux sections protégées par mot de passe lorsqu'elles sont déverrouillées**
- Cliquez sur **OK**